### CF-C2 シリーズ

#### ( Windows 8 (64bit) )

#### リカバリーディスク作成ユーティリティ V5.00L11 アップデート手順書

公開日:2013 年 4 月 17 日

本書では、上記機種を Windows 8 (64bit) でお使いのお客様のために、リカバリーディスク作成 ユーティリティを V5.00L11 にアップデートし、作成済みのリカバリーディスクを検証する手順に ついて説明します。

【ご注意】

・ リカバリーディスク作成ユーティリティのインストールプログラムを実行する際は、必ず 「コンピューターの管理者」の権限のユーザーでログオンしてください。(ユーザーの簡 易切り替え機能を使わずにコンピューターの管理者の権限でログオンして操作してくだ さい。)

【お願い】

リカバリーディスク作成ユーティリティのインストールを行う際には、以下の事項をお守

りください。

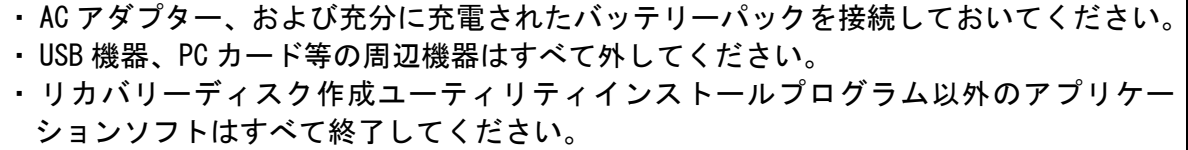

#### 【リカバリーディスクの検証方法】

作成済みのリカバリーディスクの検証は下記の流れで行います。

- 1. リカバリーディスク作成ユーティリティのバージョン確認
- 2. リカバリーディスク作成ユーティリティ V5.00L11 のダウンロードと展開
- 3. リカバリーディスク作成ユーティリティのアンインストール
- 4. ダウンロードしたリカバリーディスク作成ユーティリティ V5.00L11 のインストール
- 5. バージョンの確認
- 6. リカバリーディスク作成ユーティリティ V5.00L11 の実行

## 1. リカバリーディスク作成ユーティリティのバージョン確認

リカバリーディスク作成ユーティリティのバージョンは、下記の手順で確認します。

(1) PC 情報ビューアーを起動します。

 スタート画面の何もないところで右クリックし、画面下に表示されるタスクバーで[すべて のアプリ]をクリックして、「Panasonic」メニューの[PC 情報ビューアー]をクリックします。

(2) [プログラム2]をクリックし、「リカバリーディスク作成ユーティリティ」のバージョンを確 認します。

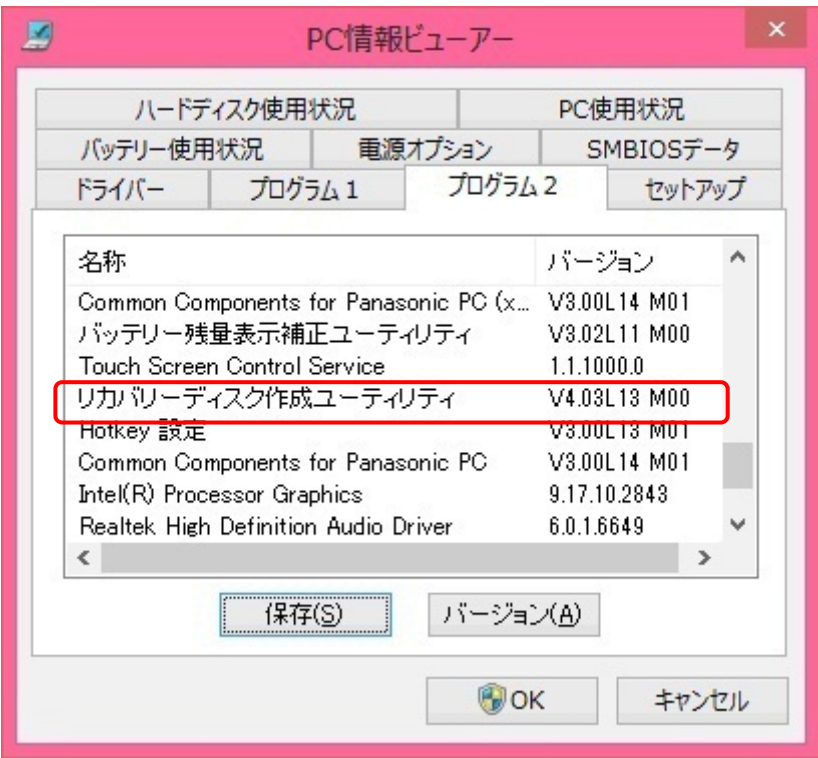

(3) リカバリーディスク作成ユーティリティのバージョンが下記のバージョンになっている場合 は、アップデートする必要はありません。

V5.00L11 M00

## 2. リカバリーディスク作成ユーティリティのダウンロードと展開

リカバリーディスク作成ユーティリティをインストールするためには、まずダウンロードページ に掲載されているプログラムをダウンロードした後、対象機種の Windows 上で実行し、展開先フォ ルダにファイルを展開します。

掲載されているプログラム:

#### recvdisc\_v5.00l11m00\_d134205.exe

- (1) ダウンロードしたプログラムをダブルクリックして実行します。
- (2) 「ユーザーアカウント制御」の画面が表示された場合は、「はい」をクリックします。
- (3) 使用許諾契約の画面が表示されますので、内容をよくお読みいただき、「はい」をクリックし てください。

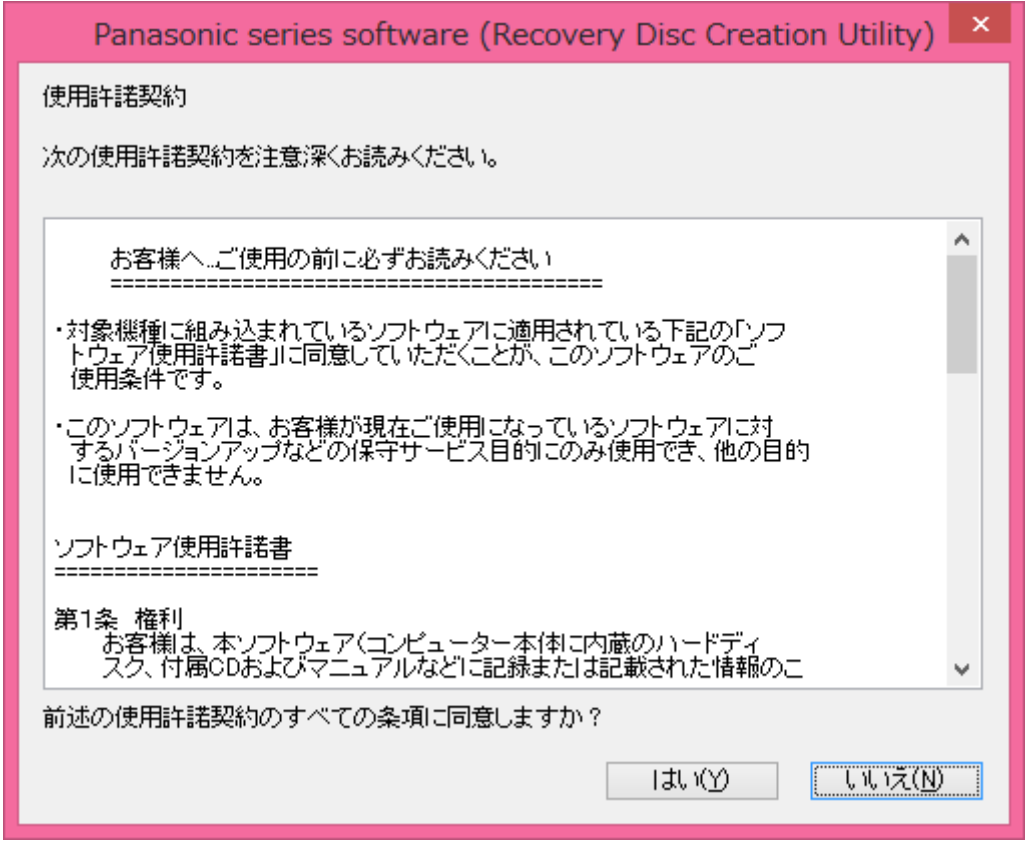

(4) 展開先フォルダを設定する画面が表示されます。展開先フォルダは、プログラムが自動的に 作成しますので、特に変更する必要はありません。(変更する場合は、必ず、本体のハードディ スク上のフォルダを指定してください。展開先フォルダは標準では 「c:\util2\recvdisc\_v500l11」が設定されています。)「OK」をクリックしてください。

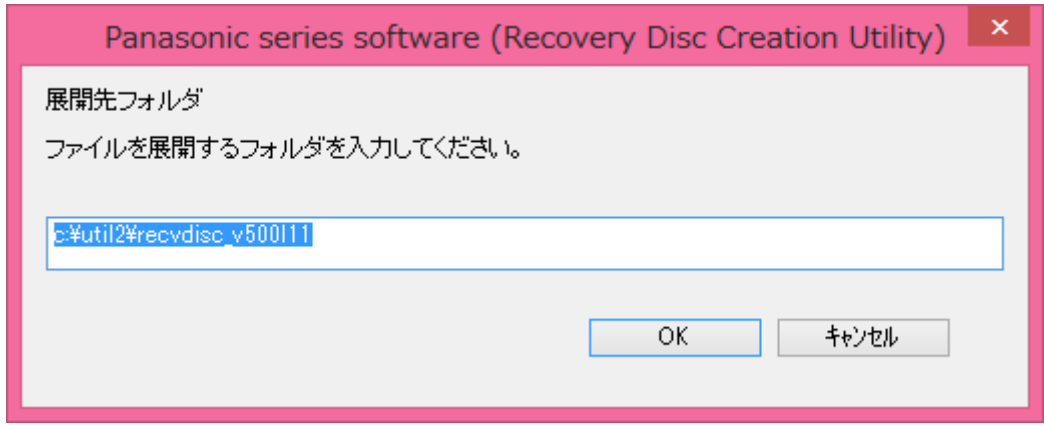

(5) しばらくして展開が完了すると、展開先フォルダが開きます。

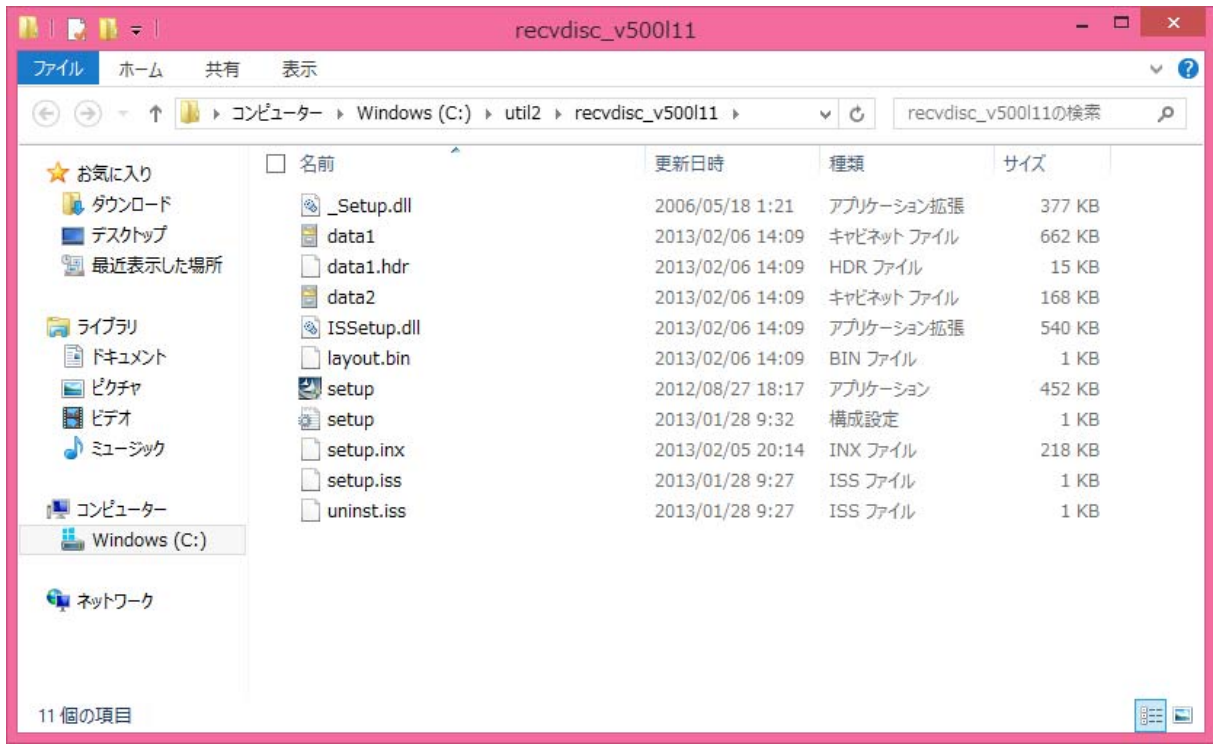

# 3. リカバリーディスク作成ユーティリティのアンインストール

(1) 手順 2. で展開した展開先フォルダの[setup] (拡張子を表示している場合は、setup.exe) を ダブルクリックします。

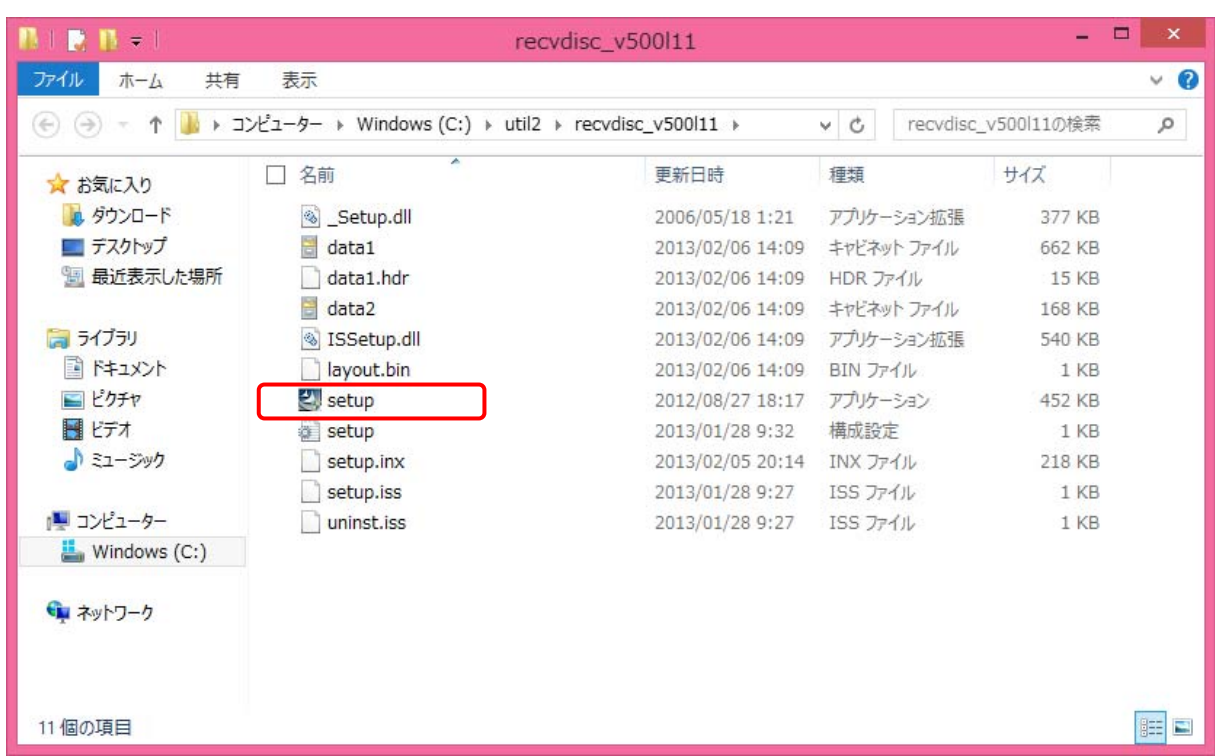

- (2) 「ユーザーアカウント制御」の画面が表示された場合は、[はい]をクリックします。
- (3) アプリケーションの削除を確認する画面で「はい」をクリックします。

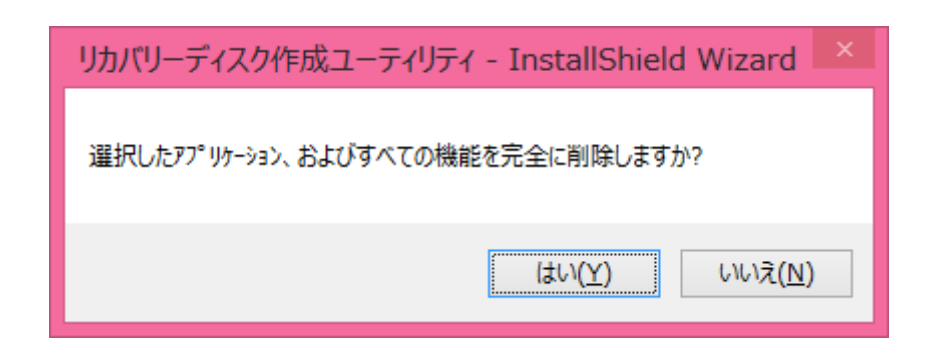

(4) しばらくすると、「アンインストール完了」画面が表示されますので、 [完了] をクリック します。

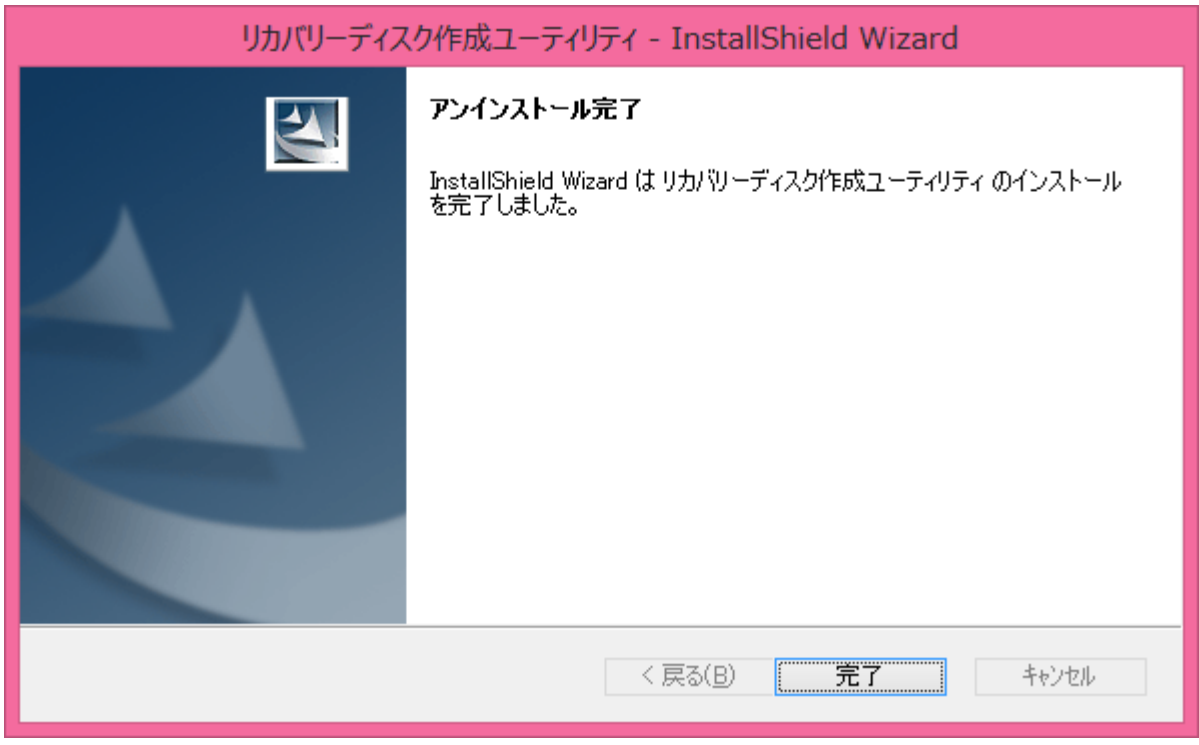

※上記の画面ではなく以下の画面が表示された場合は、「はい、今すぐコンピュータを再起動しま す。」を選択し、[完了]を選択してください。コンピューターが自動的に再起動されます。

(「いいえ、後でコンピュータを再起動します。」を選択された場合は、

必ずコンピューターの再起動をした上で、次の手順にすすんでください。)

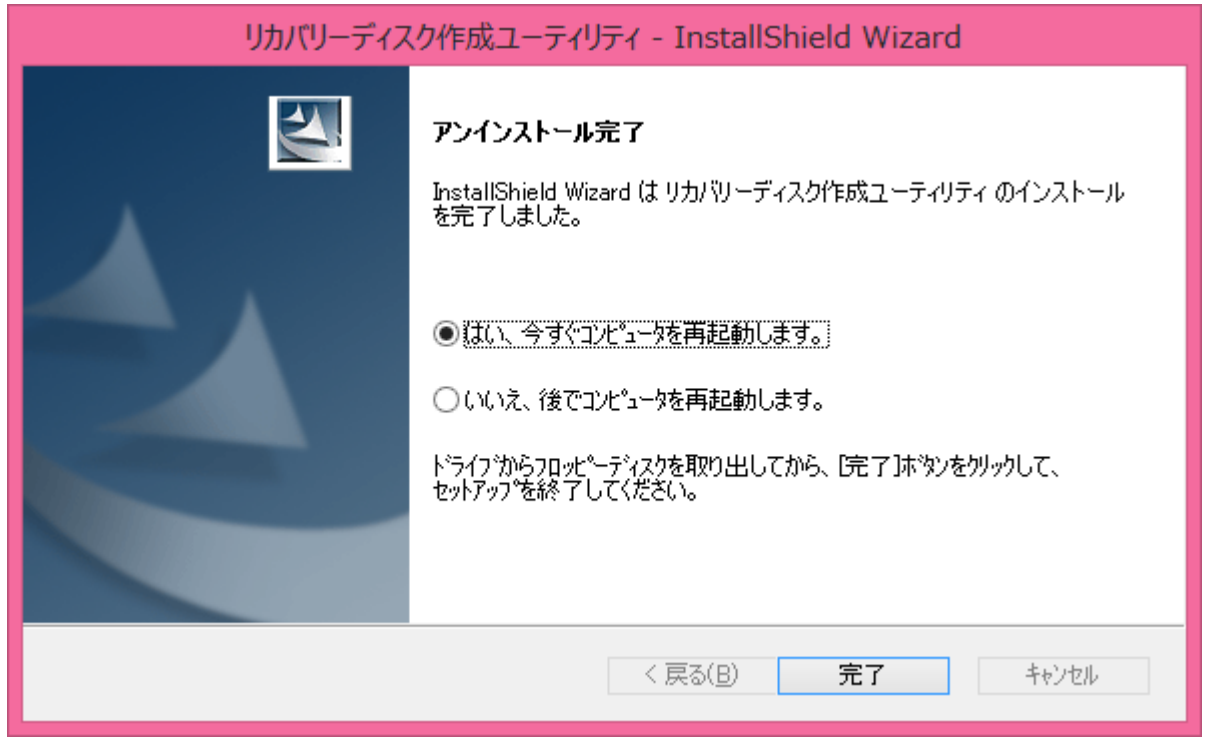

# 4. ダウンロードしたリカバリーディスク作成ユーティリティのインストール

(1) 手順 2. で展開した展開先フォルダの[setup] (拡張子を表示している場合は、setup.exe) を ダブルクリックします。

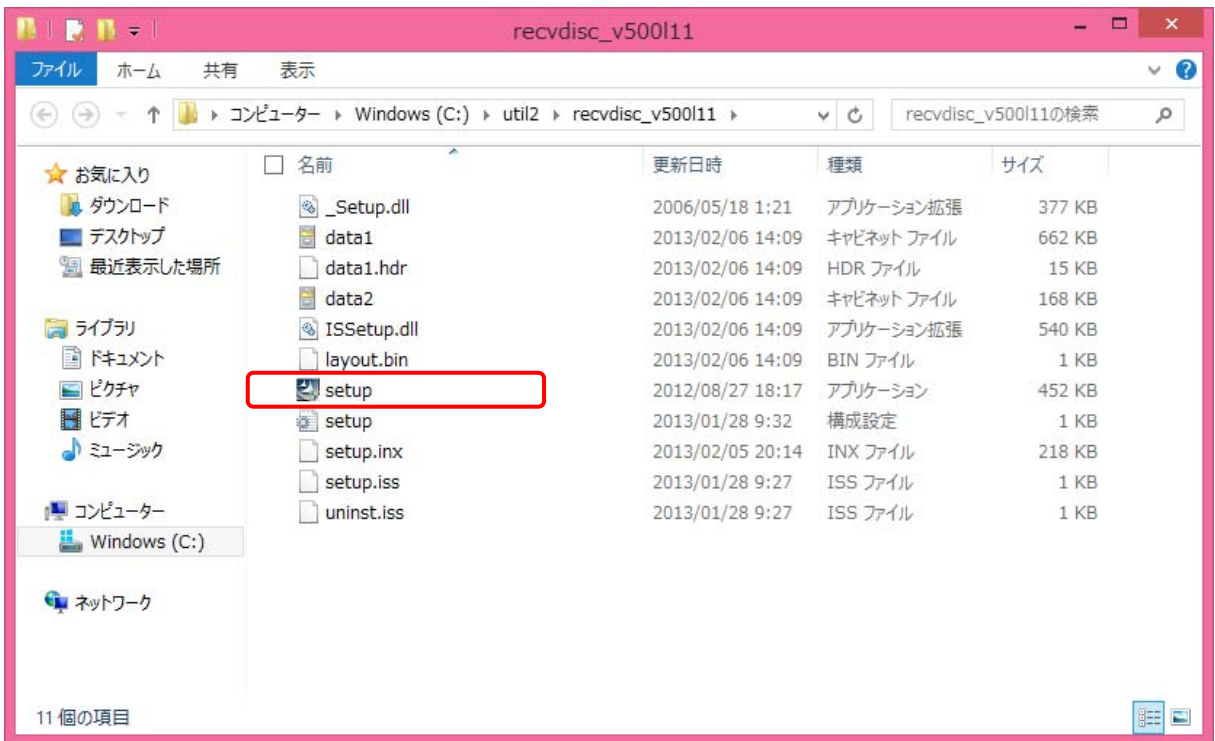

- (2) 「ユーザーアカウント制御」の画面が表示された場合は、[はい]をクリックします。
- (3) 「リカバリーディスク作成ユーティリティ セットアップへようこそ」画面で「次へ」をクリック します。

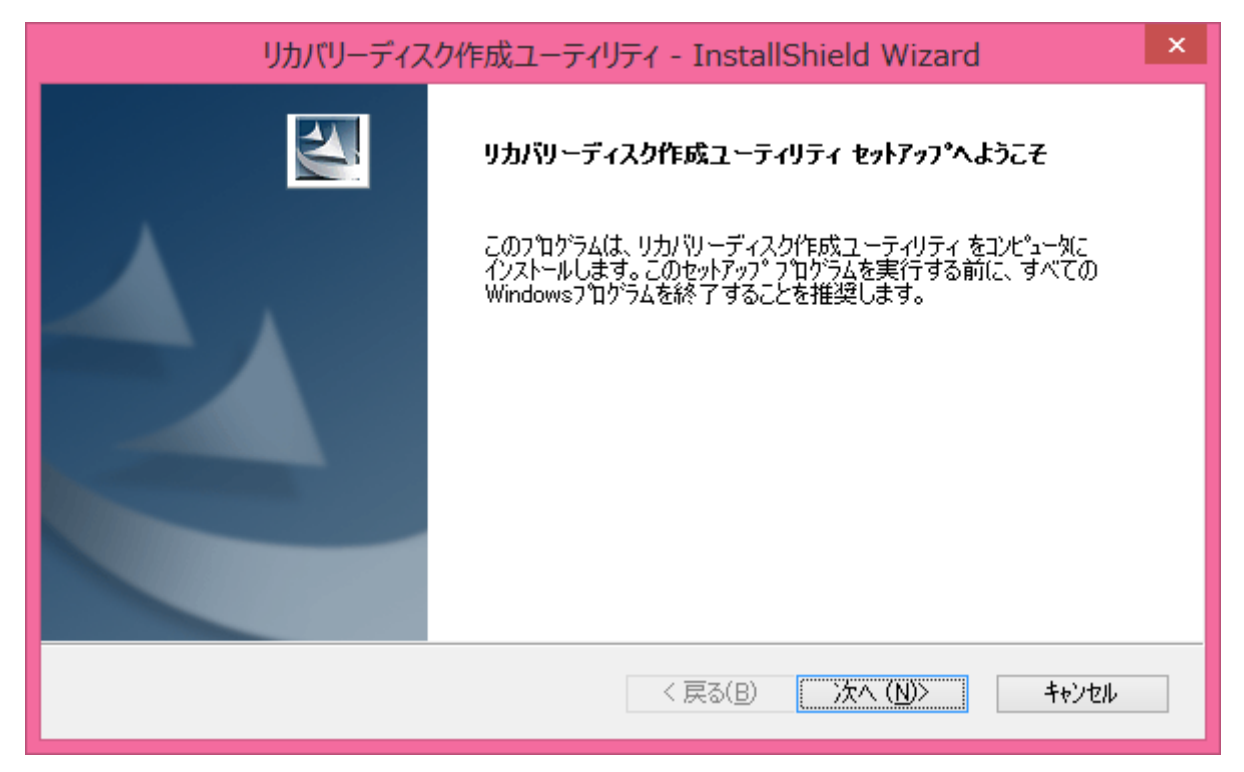

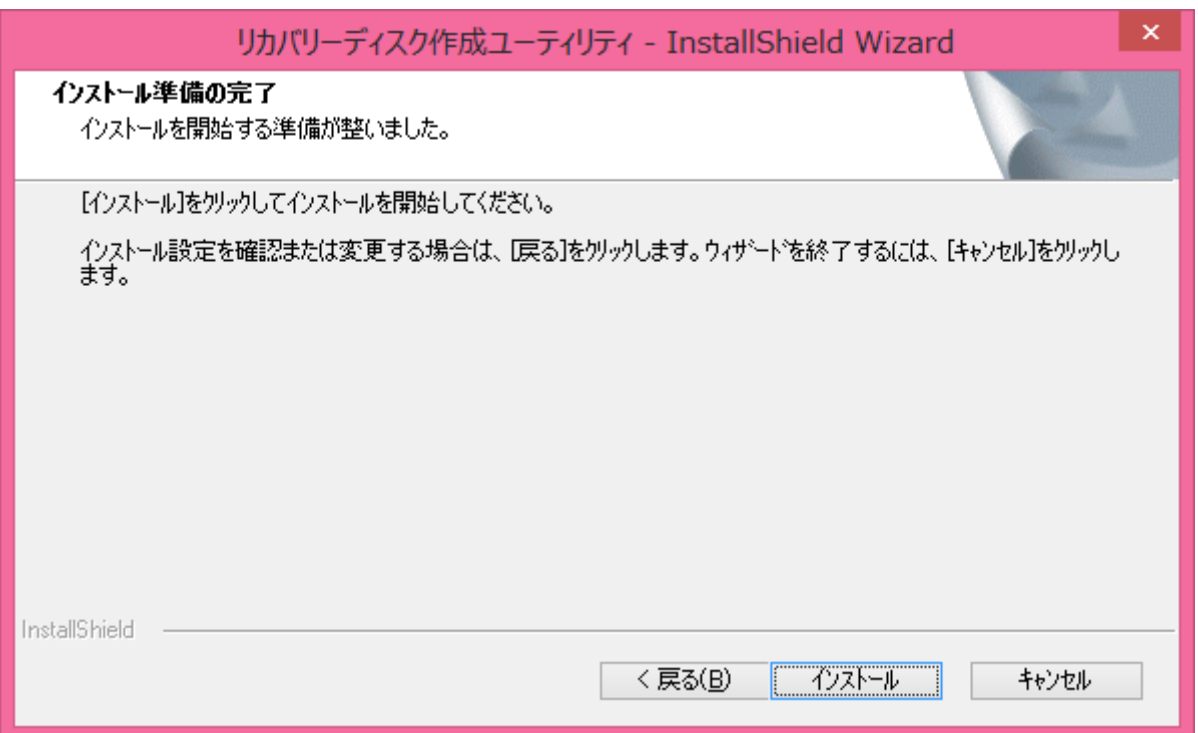

## (5) 「セットアップステータス」画面が表示されます。しばらくそのままお待ちください。

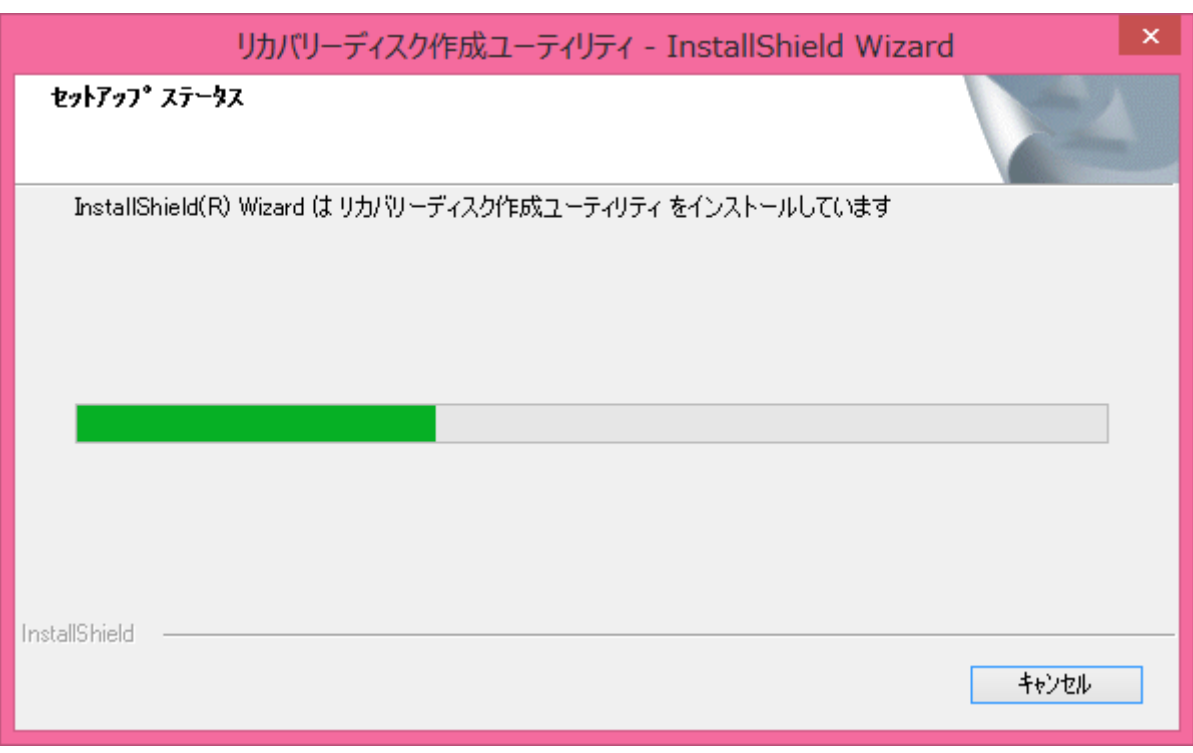

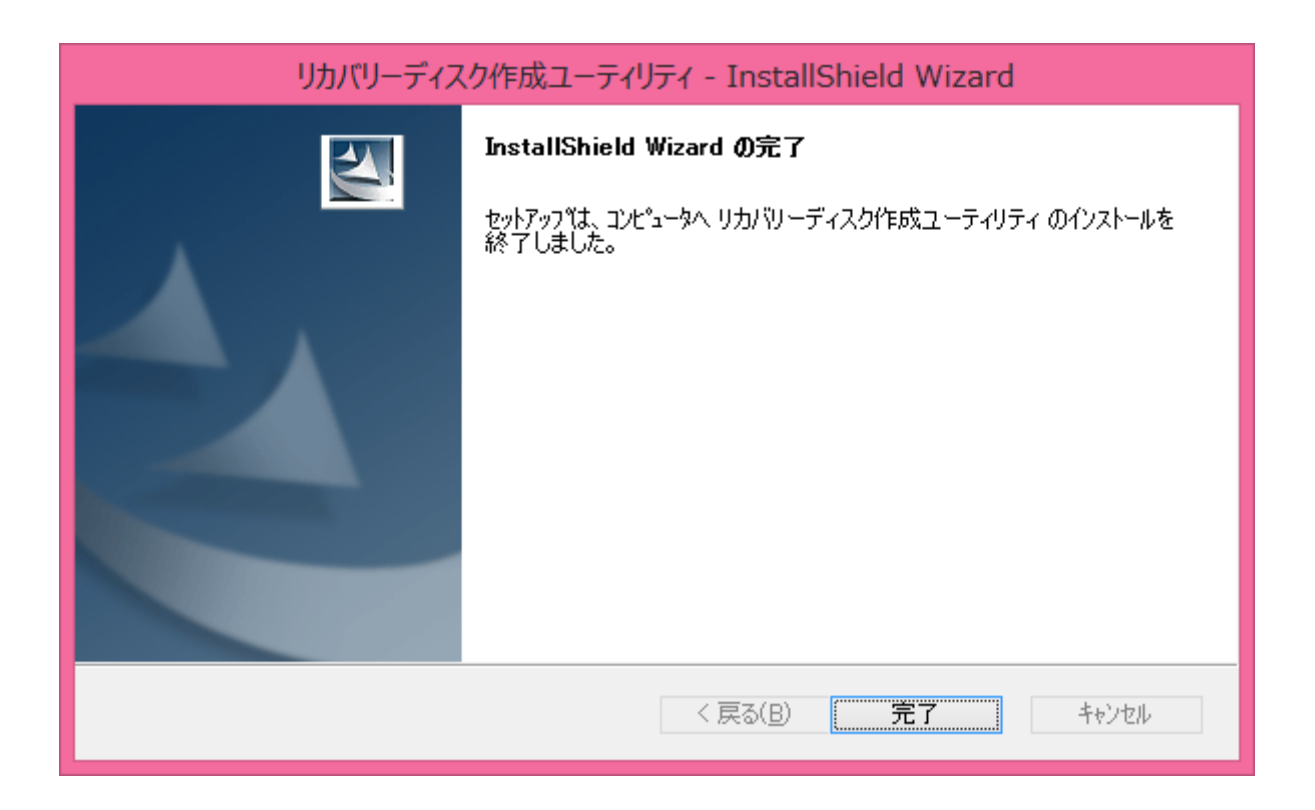

(7) コンピューターを再起動します。

リカバリーディスク作成ユーティリティのインストール作業は以上で完了です。

アップデート終了後、【1. リカバリーディスク作成ユーティリティのバージョン確認】に記載の 手順にしたがって、リカバリーディスク作成ユーティリティのバージョンが

V5.00L11 M00

と表示されていることを確認してください。

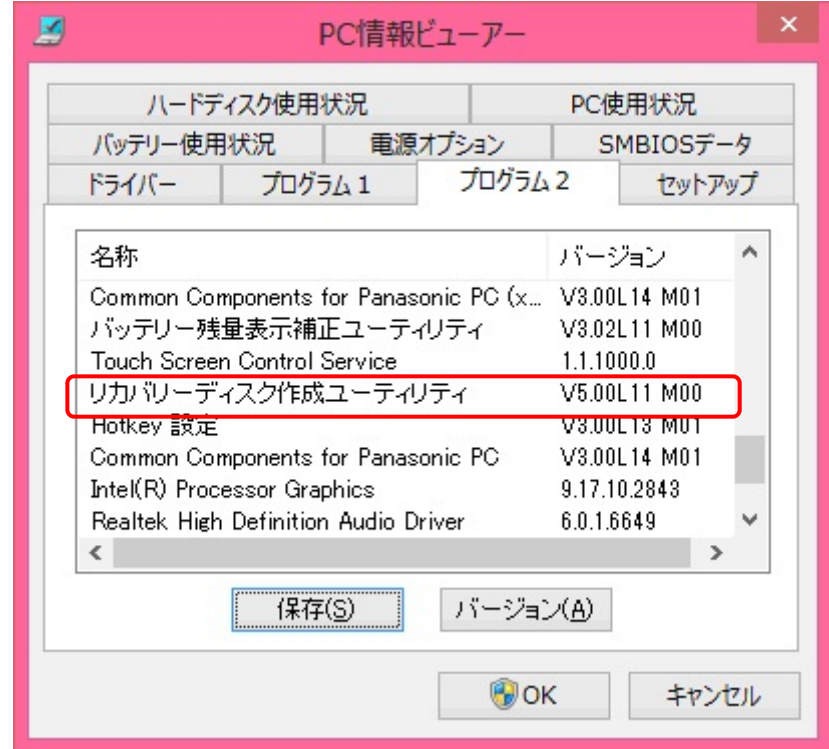

リカバリーディスク作成ユーティリティのアップデート作業は以上で完了です。

#### 6. リカバリーディスク作成ユーティリティの実行

リカバリーディスクを作成済みの場合、リカバリーディスク作成ユーティリティを実行して、 リカバリーディスクが正しく作成できているか検証します。 リカバリーディスクをまだ作成していない場合、以下の手順は不要です。

※USB メモリーにリカバリーを作成した場合は、下記手順の「リカバリーディスク」を「リカバ リー専用 USB メモリー」と読み替えてください。

※リカバリーディスクの検証には、リカバリーディスク作成時と同程度の時間がかかることがあ ります。 十分な時間がある時に以下の手順を実行してください。

- (1) リカバリーディスク作成ユーティリティを起動します。 スタート画面の何もないところで右クリックし、画面下に表示されるタスクバーで[すべて のアプリ]をクリックして、「Panasonic」メニューの[リカバリーディスク作成ユーティリ ティ]をクリックします。
- (2)「ユーザーアカウント制御」の画面が表示された場合は、[はい]をクリックします。

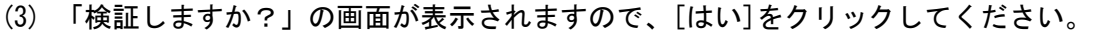

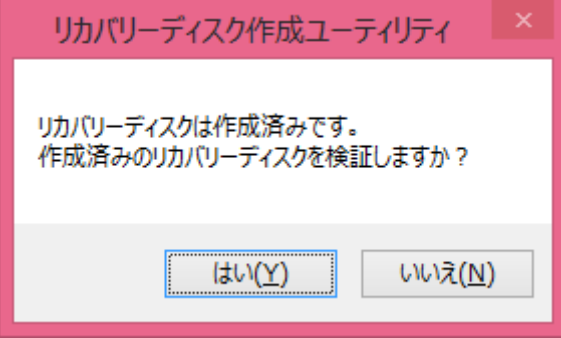

※リカバリーディスクを作成後、既にハードディスクなどからリカバリーを行っていた場合、「検 証しますか?」の画面ではなく、以下のような画面が表示されます。 この画面が表示された場 合、画面左上のアイコンをクリックし、「リカバリーディスクの検証」を選択してください。

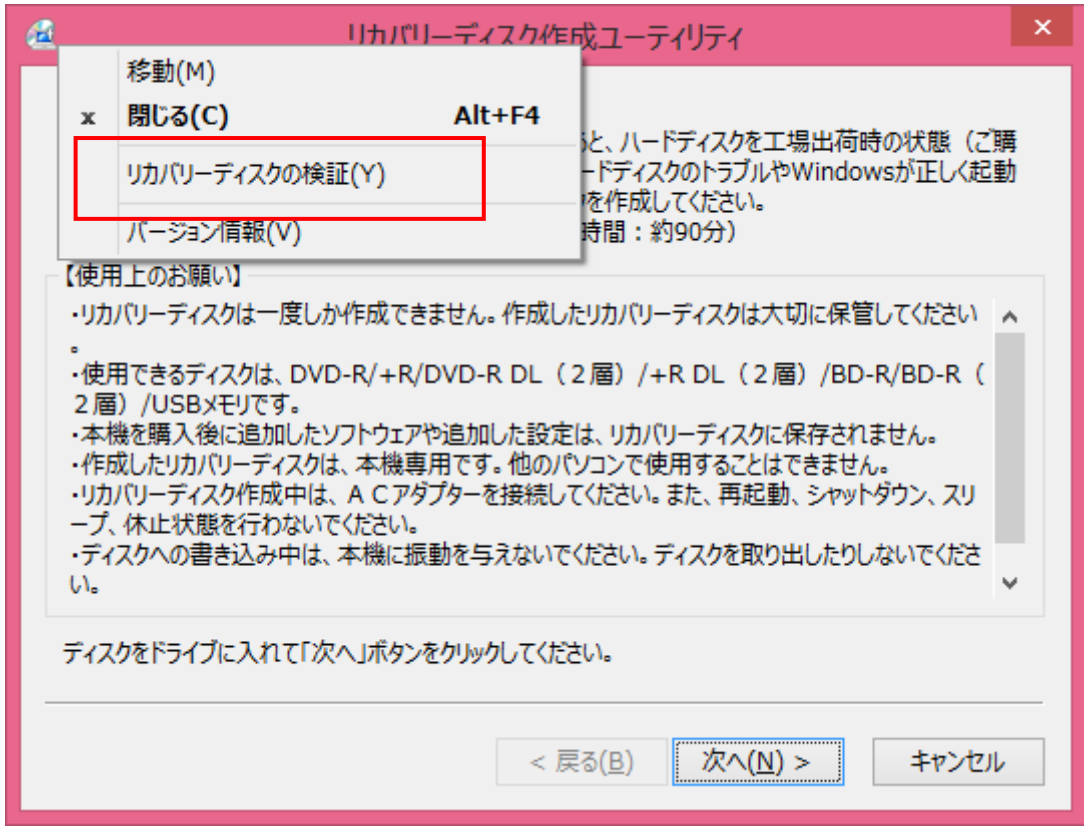

(4) 「検証を開始しますか?」の画面が表示されますので、[はい]をクリックしてください。

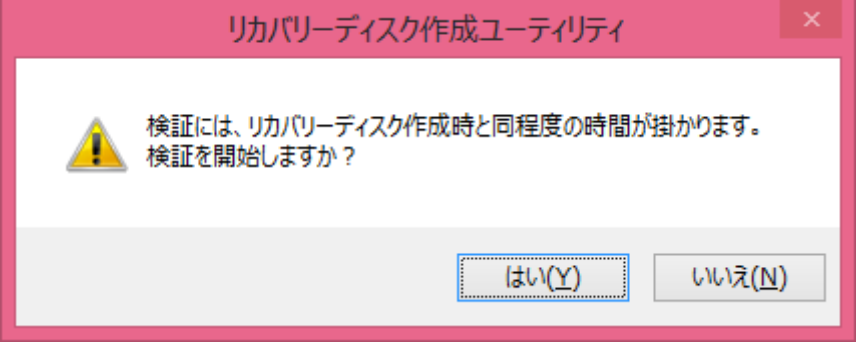

(5) 「リカバリーディスク#1 を挿入してください」の画面が表示されますので、作成したリカバ リーディスクの1枚目を挿入し、[OK]をクリックしてください。

誤ったディスクを挿入した場合などは、再度この画面が表示されます。

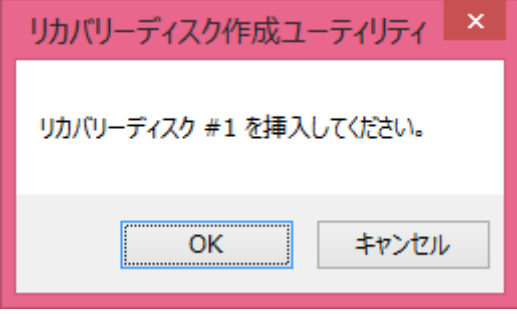

(6) 正しいディスクを挿入し[OK]をクリックすると、「ディスクのチェックをしています」の画面

が表示されますので、しばらくそのままお待ちください。

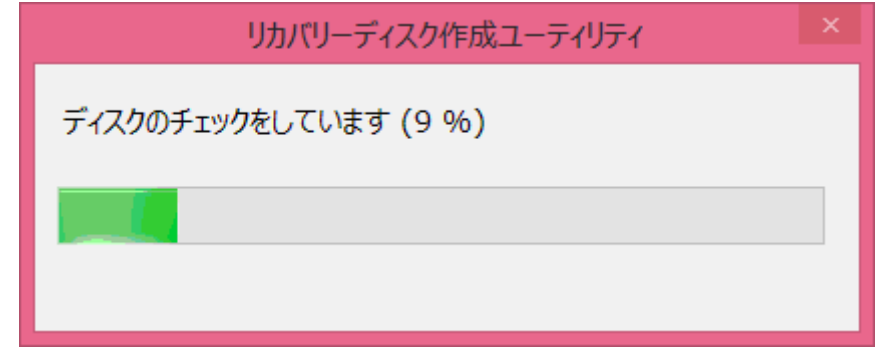

(7) 2 枚目以降のリカバリーディスクがある場合、再度(5)と同様の画面が表示されますので、指 定されたディスクを挿入し、[OK]をクリックしてください。

(8) すべてのディスクの検証が終了すると、「検証を終了しました」の画面が表示されますので、 [OK]をクリックしてください。

この画面が表示された場合、リカバリーディスクはそのままご利用いただけます。

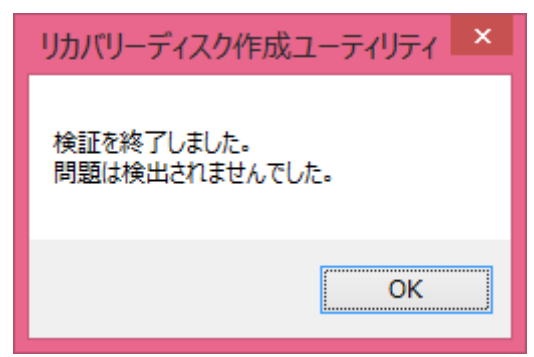

※上記の画面ではなく、以下の画面が表示された場合、作成済みのリカバリーディスクはご利用 いただけません。

大変申し訳ありませんが、作成済みのリカバリーディスクは、リカバリーには使用せず、リカ バリーディスクを再作成してください。

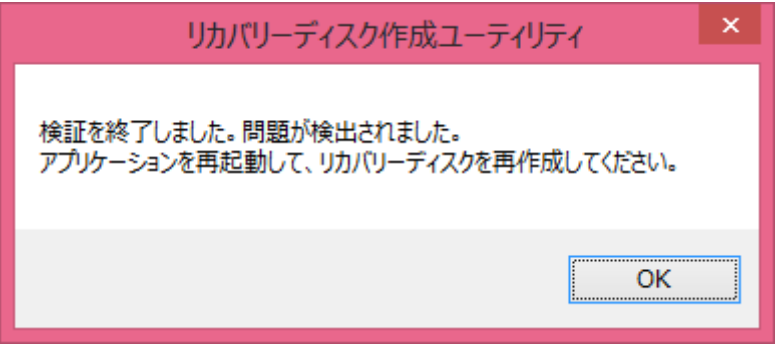

以上